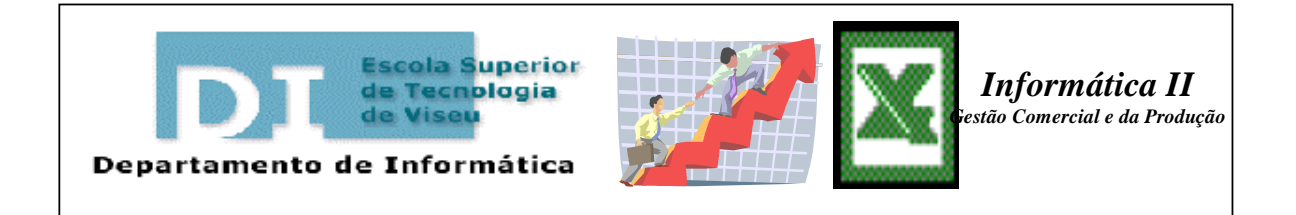

## *EXCEL*

# *TABELAS DINÂMICAS*

(TÓPICOS ABORDADOS NAS AULAS DE INFORMÁTICA II)

Curso de Gestão Comercial e da Produção Ano Lectivo 2002/2003

> Por: Cristina Wanzeller / Jorge Loureiro

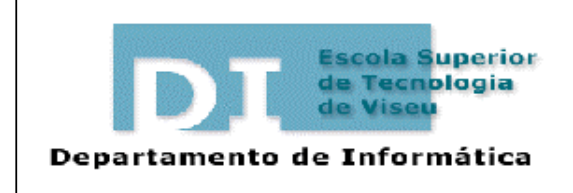

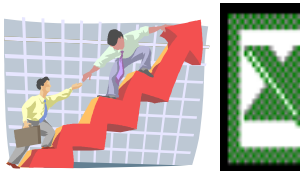

*Informática II Gestão Comercial e da Produção* 

## ÍNDICE

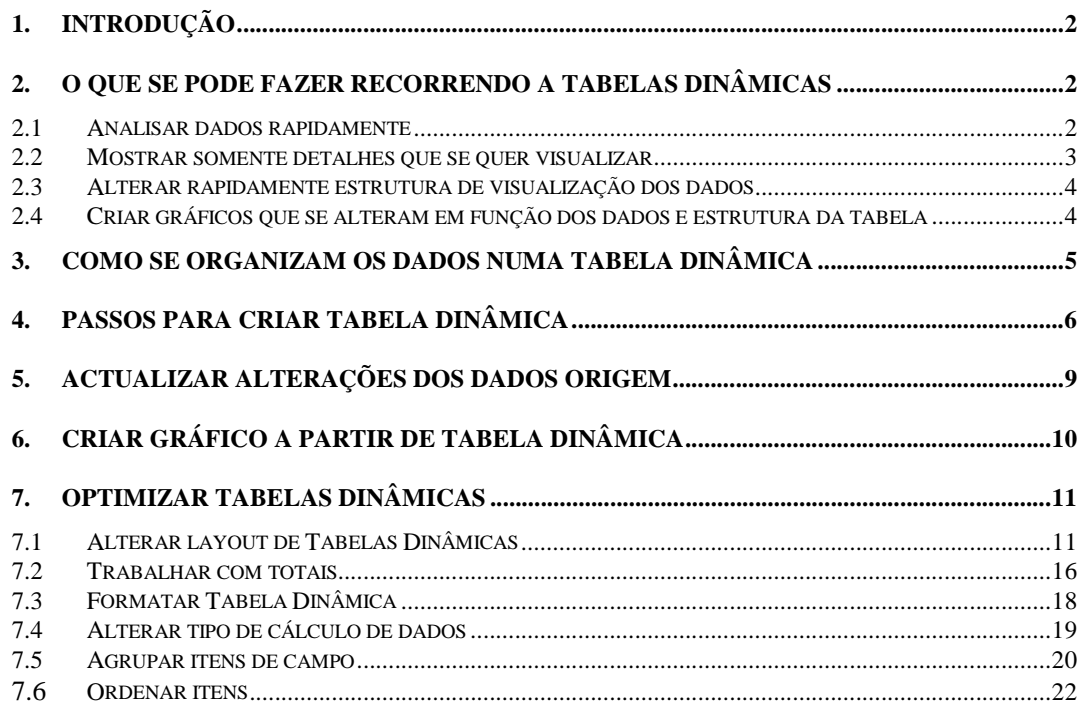

## *TABELAS DINÂMICAS*

### **1. Introdução**

As tabelas dinâmicas, TD, podem ser definidas da seguinte forma:

"São tabelas interactivas que resumem elevadas quantidades de dados, usando a estrutura e métodos de cálculo especificados".

"É uma ferramenta de análise de dados que produz o resumo de registos num formato tabular conciso".

## **2. O que se pode fazer recorrendo a Tabelas Dinâmicas**

#### *2.1 Analisar dados rapidamente*

As TD permitem organizar dados e calcular informação resumida utilizando categorias (campos) e funções resumo (soma, média, etc).

Na Figura 1 encontram-se os dados dos valores das vendas e das respectivas unidades vendidas por Trimestre, Mês, Região, Distrito e Representante.

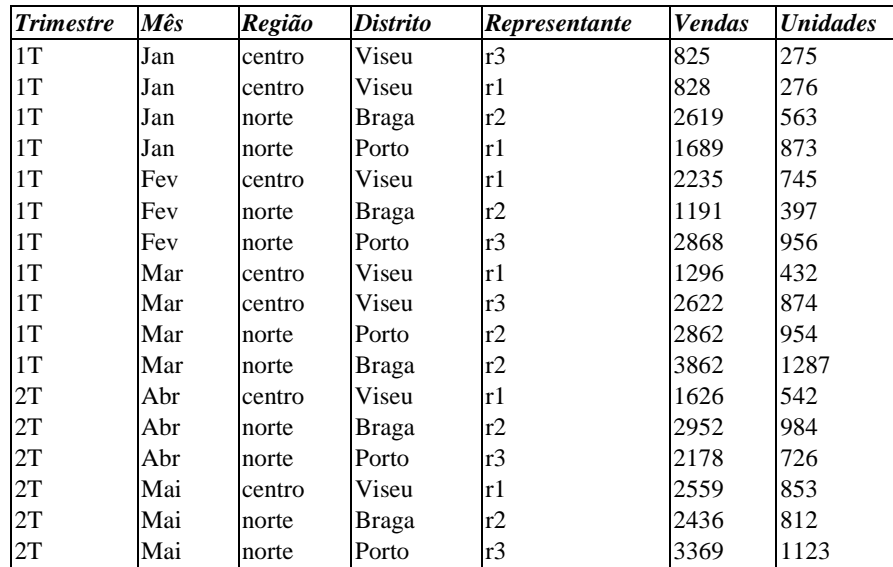

**Figura 1- Lista de dados**

Para analisar rapidamente os valores e unidades das vendas de cada representante por mês e por trimestre poderíamos gerar a seguinte tabela dinâmica.

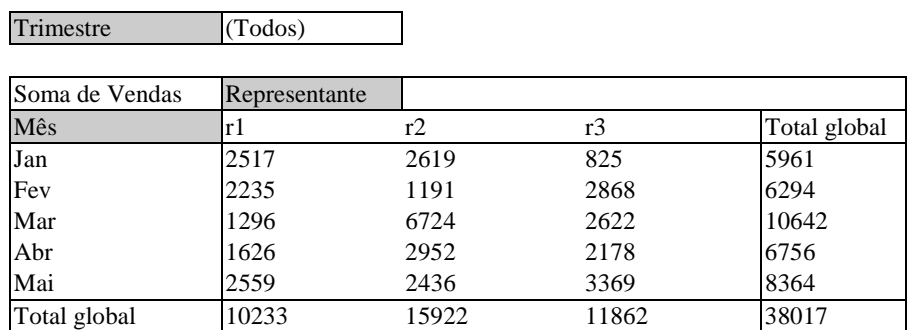

**Figura 2 - Tabela dinâmica com campos Trimestre, Representante e Mês respectivamente em página, em coluna e em linha**

#### *2.2 Mostrar somente detalhes que se quer visualizar*

É possível escolher itens e nível de detalhe a visualizar. A tabela dinâmica da Figura 2 pode ser alterada:

- escondendo itens r1 e r3;
- aumentando um nível de detalhe, colocando distrito em linha, conforme se pode verificar na Figura 3.

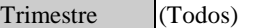

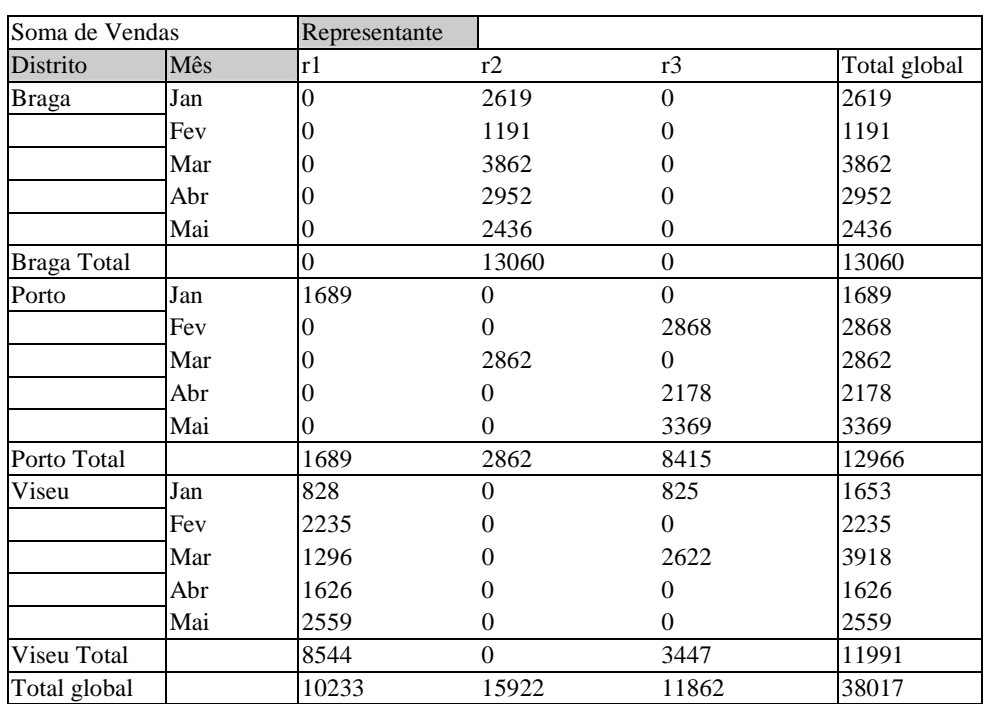

**Figura 3 - Tabela dinâmica com o campo Trimestre em página, os campos Distrito e Mês em linha e o campo Representante em coluna** 

#### *2.3 Alterar rapidamente estrutura de visualização dos dados*

As categorias podem ser arranjadas em função da análise desejada. É possível mover o campo distrito para uma orientação em coluna, resultando a tabela dinâmica da Figura 4.

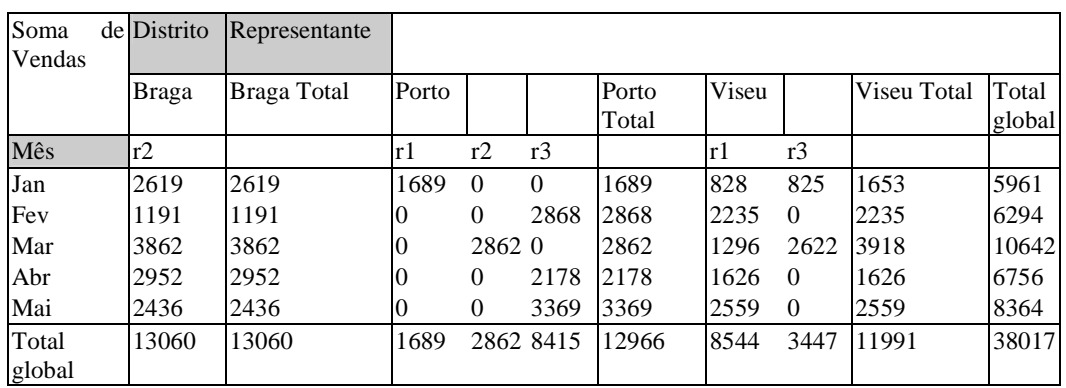

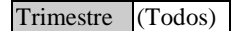

**Figura 4 - Tabela dinâmica com campo Trimestre em página, campo mês em linha e campos Distrito e Representante em coluna.**

#### *2.4 Criar gráficos que se alteram em função dos dados e estrutura da tabela*

É possível criar gráficos que mostram múltiplos níveis de detalhe da TD. Na figura 5 apresentase o gráfico gerado a partir da TD da Figura 3 (ver página anterior), com os subtotais retirados.

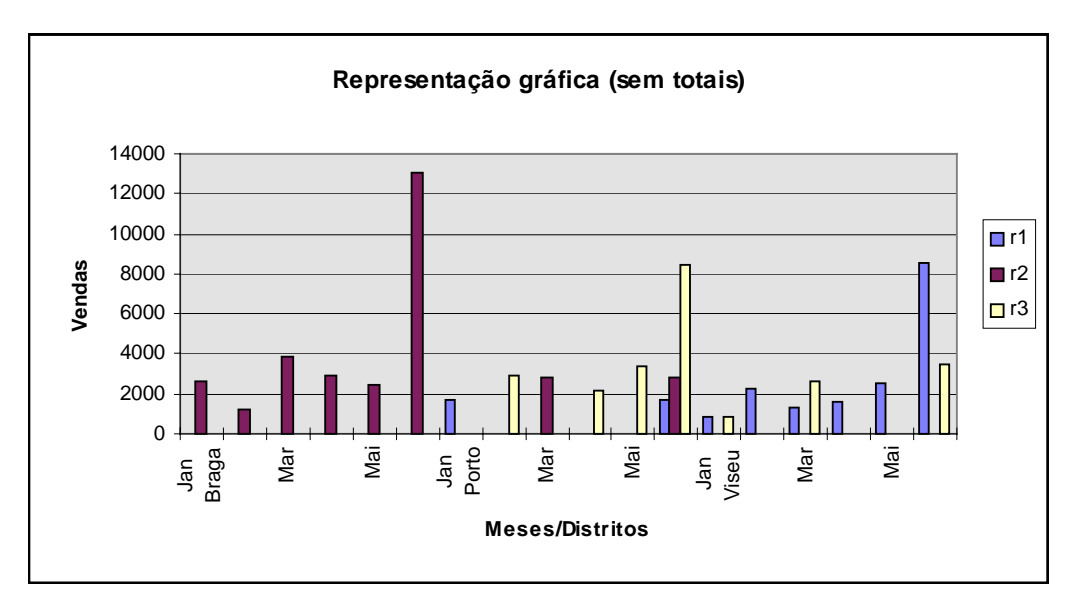

**Figura 5 - Representação gráfica da tabela dinâmica da Figura 3 (ver página anterior).** 

## **3. Como se organizam os dados numa Tabela Dinâmica**

Os dados organizam-se através da escolha de *campos* e em função dos seus *itens*. *Campos* são categorias de dados e correspondem a campos da lista de dados. *Itens* são subcategorias de um campo que determinam a forma de resumo dos dados. Os dados da Figura 1 contemplam os seguintes campos e itens:

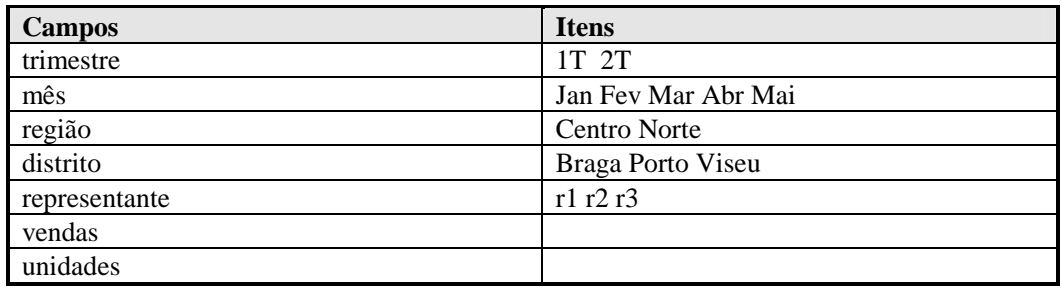

As correspondências entre os campos e itens dos dados e os elementos da tabela são as seguintes:

- itens tornam-se cabeçalhos de linhas ou colunas
- campos tornam-se "cabeçalhos de itens"

Tipos de campos:

- campos **linha**  campo com orientação em linha;
- campos **coluna** campo com orientação em coluna;
- campos **página** campo com orientação em página;
- campos **dados** tipicamente com valores numéricos a resumir (por defeito através da função SOMA se os dados forem numéricos ou, em caso contrário, por defeito com função CONTAGEM)

Os campos linha, coluna e página usualmente possuem um número limitado de valores.

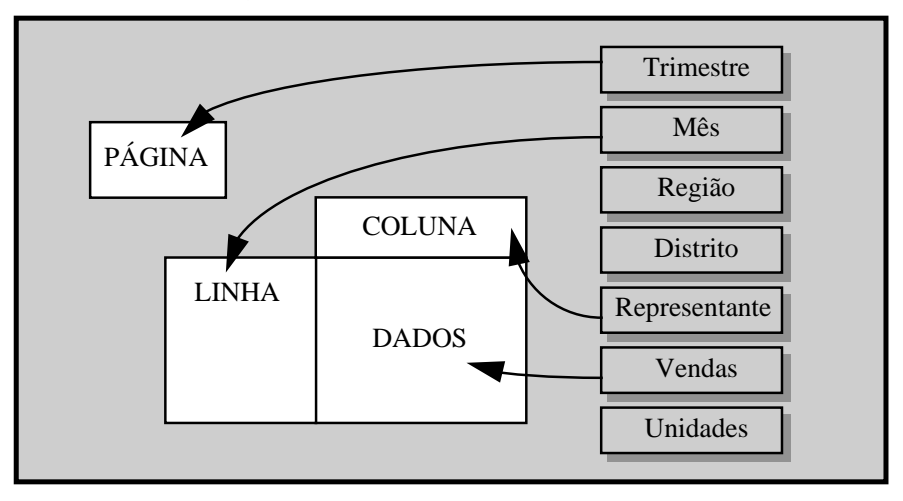

**Figura 6 - Esquema do mecanismo de definição da estrutura da Tabela dinâmica para os dados da Figura 2.** 

### **4. Passos para criar Tabela Dinâmica**

• **Dados** 

 **Relatório de Tabelas e Gráficos Dinâmicos**  $\Rightarrow$  executa o assistente de tabelas e gráficos dinâmicos, cujos passos se descreve seguidamente;

• Passos do assistente:

**1º** Especificar o tipo dos dados origem, que podem ser:

- Lista ou Base de dados do excel;
- Origem externa => query ( aplicação de acesso a dados que encontra e visualiza dados guardados em tabelas externas, antes de devolver dados ao excel para TD);
- Intervalos múltiplos de consolidação => permite combinar e resumir dados de múltiplos intervalos de diferentes documentos, com cabeçalhos em linhas e em colunas;
- Dados de outra TD.

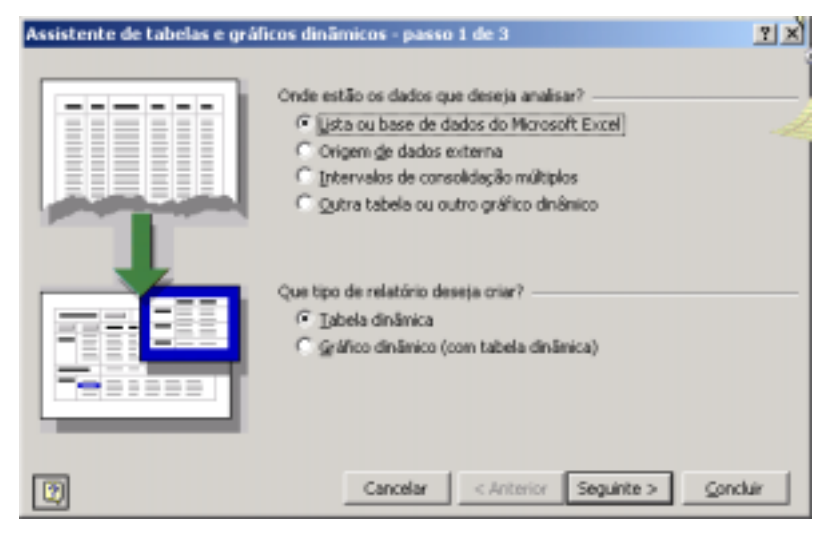

**2º** Especificar a localização dos dados origem;

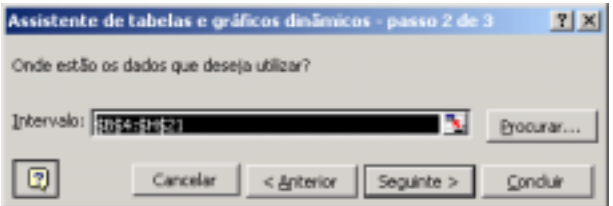

**3º** Onde colocar a tabela dinâmica?

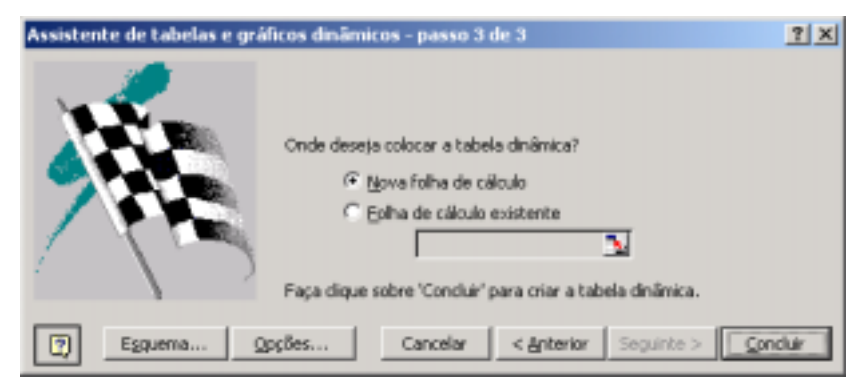

-Folha de cálculo actual ou nova folha

Botões: Se clicar em esquema –

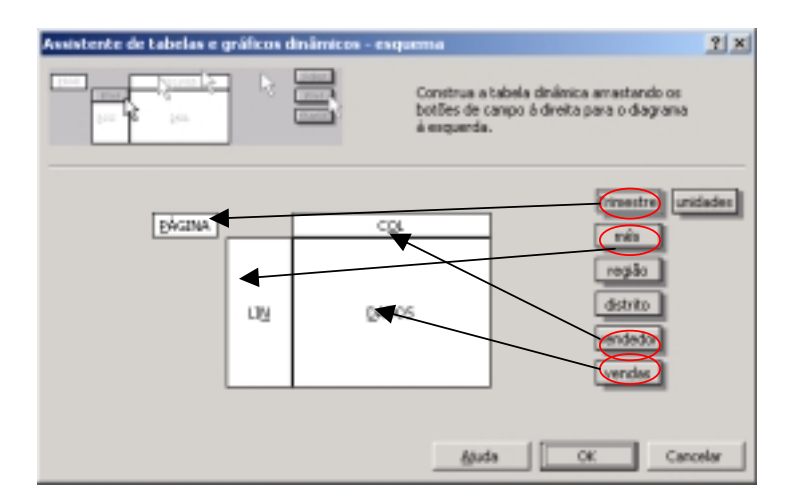

Surge janela em que se permite arrastar os nomes dos campos da lista para os tipos de campos de TD;

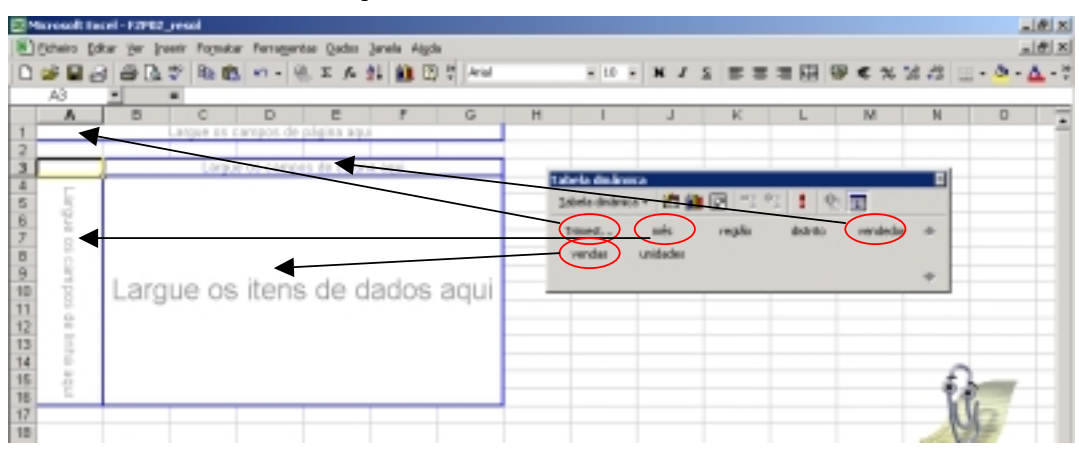

Se concluir, sem seleccionar esquema –

Surge o esquema da tabela dinâmica na própria folha, para onde se podem arrastar os campos existentes na janela "Tabela dinâmica", com o mesmo efeito que o passo anterior.

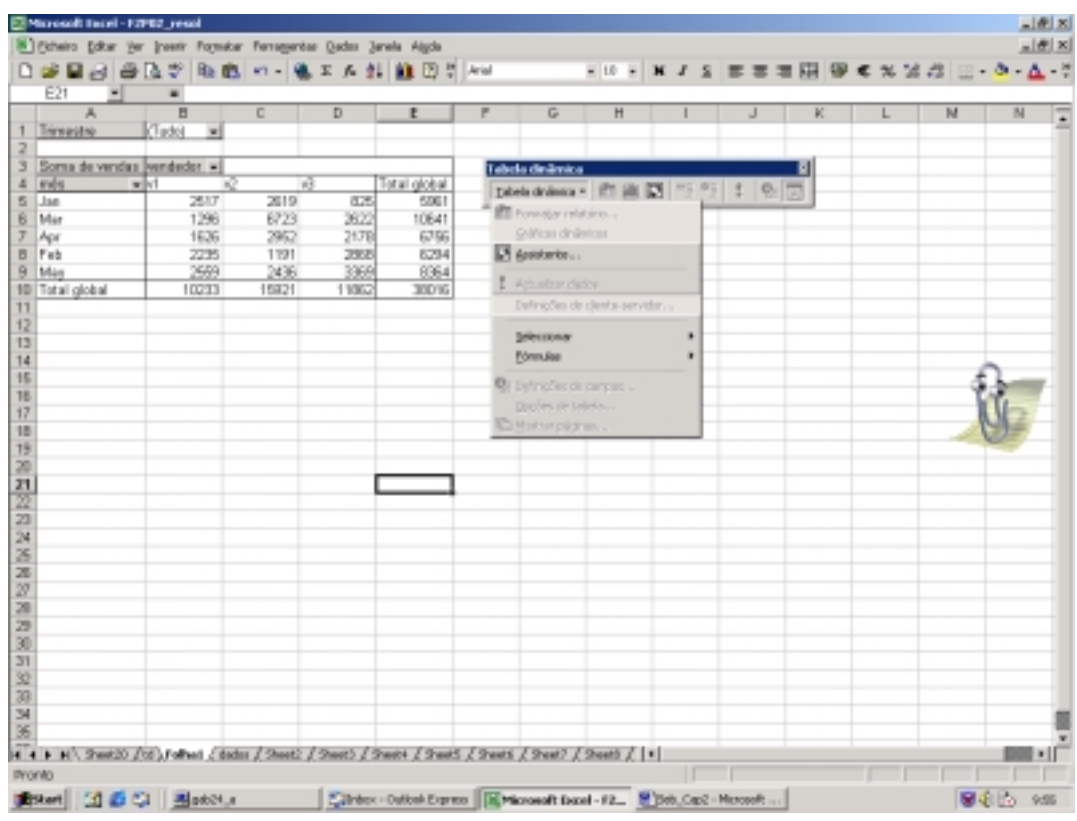

#### **Resultado da Selecção Efectuada para criar a Tabela Dinâmica**

## **5. Actualizar alterações dos dados origem**

A forma mais simples de actualizar determinadas alterações consiste no comando **Actualizar Dados** que pode ser desencadeado através do menu Dados ou através do botão ! da barra de ferramentas Consulta e Tabela Dinâmica. Contudo, a maior parte das alterações não são actualizadas através deste processo, conforme se descreve seguidamente.

Alterações que podem ser actualizadas recorrendo a **Actualizar Dados**:

- alteração do conteúdo de registos já existentes na lista de dados;
- remoção de campos ou itens na lista de dados;
- itens novos ou alterados *nas linhas e campos já existentes na lista de dados*.

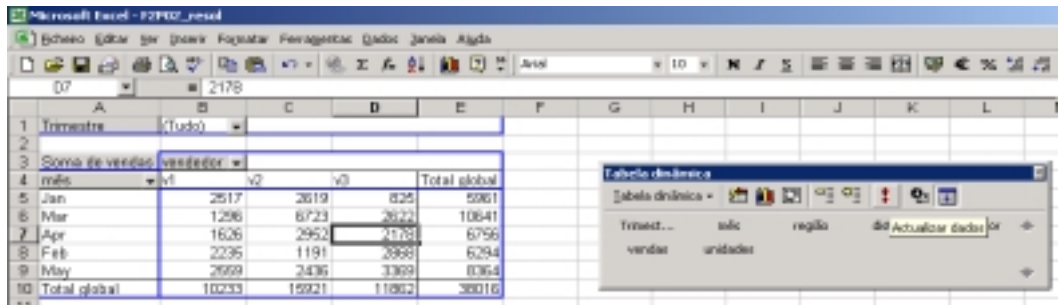

#### **Exemplo 1:**

Utilizando os dados da Figura 1 e alterando o mês do último registo da lista para Jun, é gerado um novo item que altera a estrutura da tabela. A actualização desta alteração pode ser concretizada através do comando **Actualizar Dados**.

Alterações não actualizadas através de **Actualizar Dados**:

- inserção de novos campos na lista de dados;
- inserção de novos registos na lista de dados;

A inserção de novos campos ou registos alteram a dimensão da lista de dados origem utilizada pela TD, sendo necessário proceder à sua redefinição. Para redefinir a área de localização dos dados é necessário proceder da seguinte forma:

- posicionar o cursor na TD;
- utilizar o botão "assistente de tabela dinâmica" da janela Tabela Dinâmica, para ter acesso ao assistente de TD;
- utilizar o botão <Anterior do assistente para aceder ao 2º passo, onde o intervalo de localização dos dados poderá ser redefinido.

## **6. Criar Gráfico a partir de Tabela Dinâmica**

Os aspectos a ter em conta na elaboração de gráficos a partir de uma TD são:

- As alterações do layout da TD, tais como ocultar itens, mostrar detalhes ou reorganizar campos, são reflectidas no gráfico;
- Não se pode representar campos página mas sim páginas individuais (o botão Mostrar páginas, gera páginas individuais) => não incluir na área a representar graficamente campos página;
- Para obter bons resultados:
	- a TD não deve ter mais do que 2 campos linha e 2 campos coluna;
	- os totais e subtotais devem ser apagados;
- Os itens são usados como categorias e nomes de séries do gráfico da seguinte forma:
	- categorias => utiliza campos da orientação onde nº de campos é maior;
		- "campos não interiores" tornam-se categorias de nível superior (Observando o gráfico da Figura 5 (pág. 4) visualiza-se a existência de dois níveis de categorias, nomeadamente, no nível inferior, os meses, e no nível superior os distritos).

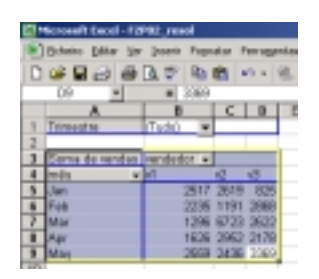

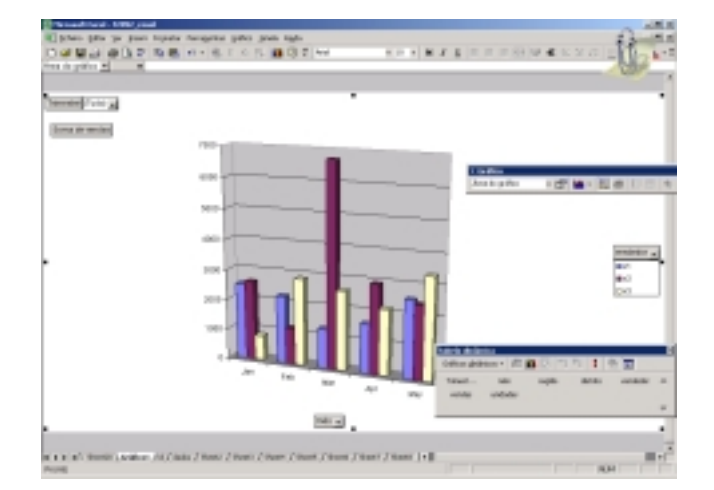

## **7. Optimizar Tabelas Dinâmicas**

#### *7.1 Alterar layout de Tabelas Dinâmicas*

Acrescentar campos à TD

- Posicionar cursor na TD;
- aceder ao 3º passo do assistente de TD;
- arrastar o nome do campo da lista para o tipo de campo de TD desejado.

#### **Exemplo 2:**

Adicionando o campo distrito, em linha, à tabela dinâmica da Figura 2 (pág. 3) obtém-se a Tabela Dinâmica da Figura 3 (pág. 3). De referir que neste caso, o distrito é adicionado como um campo "exterior" porque foi deslocado para uma posição acima do campo mês.

#### **Adicionar campos linha ou coluna "interiores" para adicionar detalhes a um item**

• arrastar para a orientação pretendida o item que for suposto acrescentar.

**Exemplo 3:** 

**Recorrendo à TD da fig. 7 (à esquerda) e detalhando as vendas dos meses por distrito, ficaremos com a tabela dinâmica apresentada à direita.** 

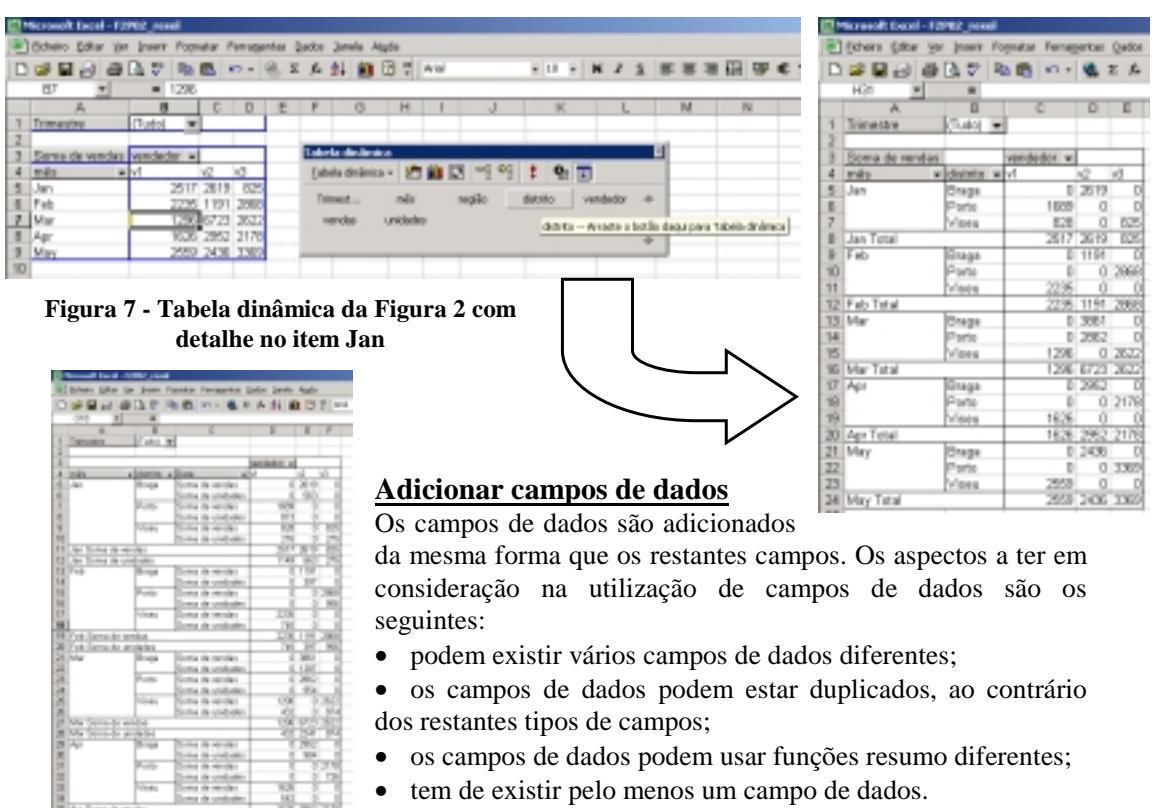

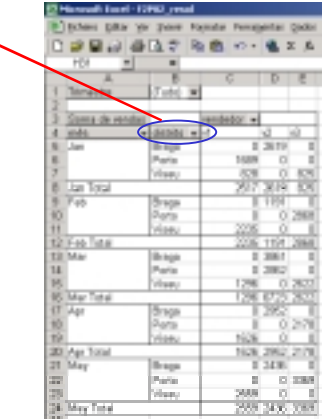

#### **Remover campos Linha, Coluna e Página**

A remoção de um campo linha, coluna ou página pode ser efectuada recorrendo a vários processos alternativos descritos seguidamente.

#### **(1º processo)**

- Seleccionar um campo na TD
- arrastar para fora da área da TD

#### **(2º processo)**

- seleccionar uma célula da tabela dinâmica
- aceder ao assistente
- aceder à caixa de diálogo de Esquema de tabelas e gráficos dinâmicos
- arrastar para fora os campos que não interessem

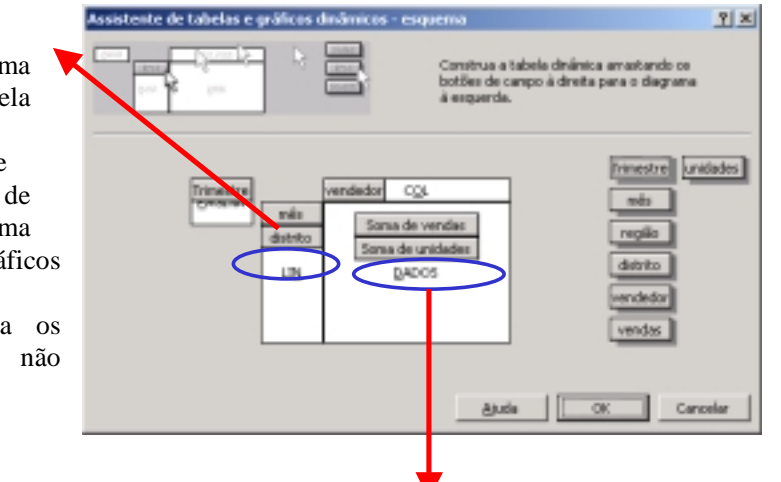

#### **Remover campos de dados adicionais**

(tem de ficar pelo menos 1 campo de dados)

• Utilizar o 2.º processo (imediatamente atrás)

#### **Esconder um item de um campo linha, coluna ou Página**

- Seleccionar o campo
- Aceder ao menu de contexto
- **Ocultar**

**Figura 8 - Tabela dinâmica com item Porto oculto** 

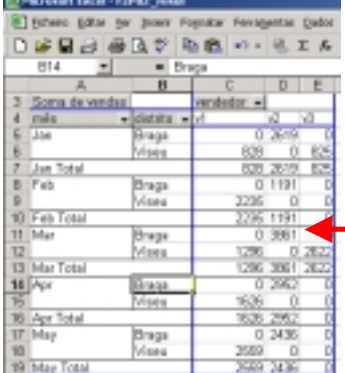

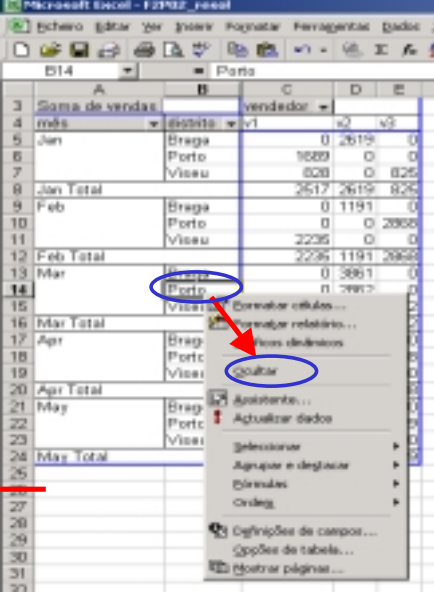

#### Esconder um item ou visualizar um item anteriormente ocultado

•*Faça clique sobre a seta que se encontra à direita do campo para o qual pretende mostrar ou ocultar itens.* 

•*Seleccione a caixa de verificação para cada um dos itens que pretende mostrar e desmarque a caixa de verificação para cada um dos itens que pretende ocultar.* 

Neste caso, tornámos a ver o item Porto, ocultado anteriormente.

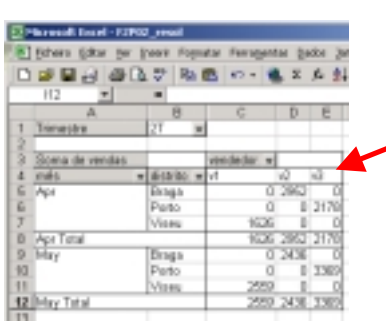

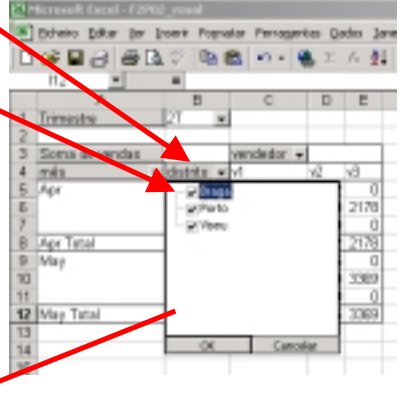

#### **Esconder e mostrar detalhes**

#### **Processo 1**

• Duplo clique no item cujos detalhes se pretende ocultar

#### **Processo 2**

- Seleccione o item de que pretende ocultar os detalhes (neste caso as vendas por distritos)
- Abra o menu de contexto e seleccione agrupar e destacar destacar
- Seleccione ocultar detalhe
- Para mostrar detalhes selecciona-se a opção mostra detalhes

Depois de escondidos os detalhes de um determinado item de nível inferior, com duplo clique nos item de nível superior (de que depende o item de nível inferior oculto), irá ocultar os detalhes desse item (repete a operação ocultar executada anteriormente)

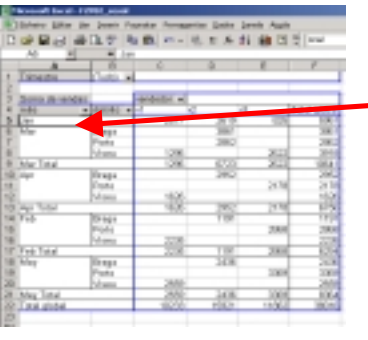

**Figura 9 - Tabela dinâmica com detalhes dos itens dos distritos correspondentes ao mês de Janeiro ocultos**

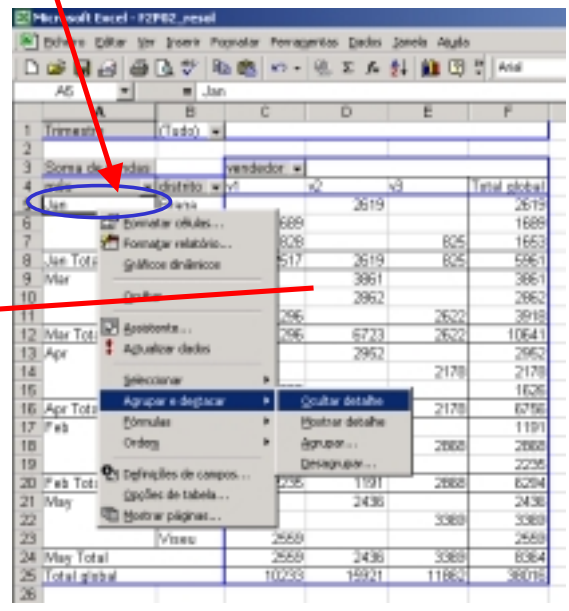

#### **Alterar a orientação de um campo linha, coluna ou página**

• arrastar o campo alterando a sua orientação

ou

• executar a mesma operação no assistente das tabelas e gráficos dinâmicos – assistente.

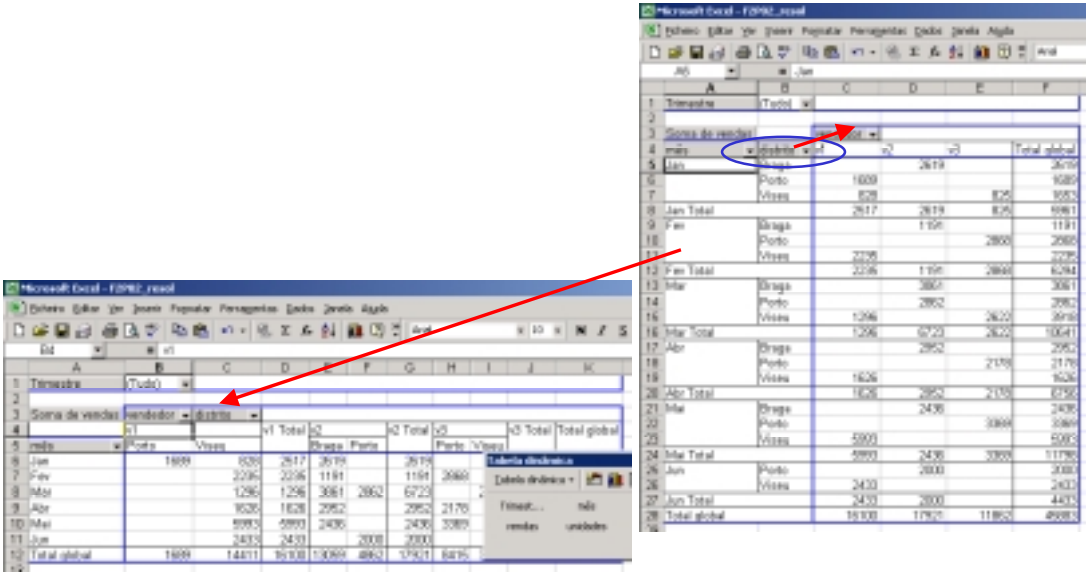

#### **Alterar a posição de um item**

É possível alterar a ordem dos itens da seguinte forma:

- seleccionar o item e aproximar o cursor no canto superior direito até este ficar com aspecto de seta
- depois arrastar para o item para a posição desejada

#### **Alterar a orientação de dados com múltiplos campos de dados**

Se a TD tem mais do que um campo de dados então existe um campo com o nome dados que pode ser arrastado para alterar orientação dos dados. Contudo, os campos de dados não podem

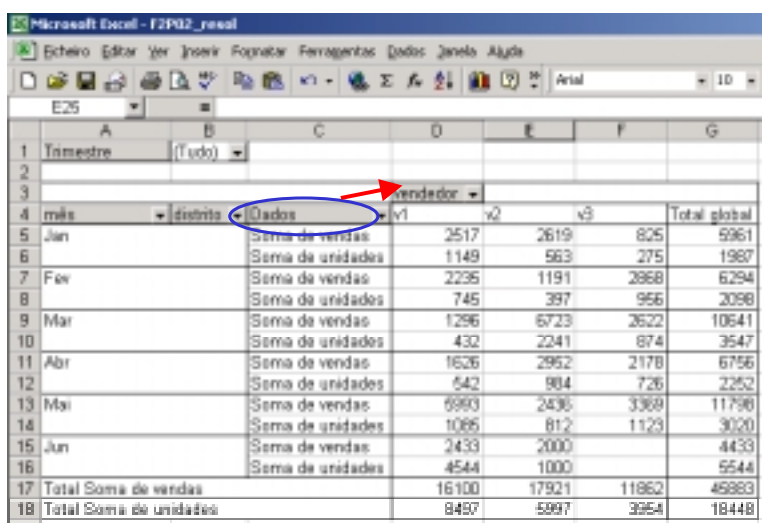

ser movidos para a orientação página.

#### **Exemplo 4:**

A TD apresentada na Figura 10 possui dois campos de dados: Unidades e Vendas. Movendo o campo "Dados" para a orientação em coluna a TD fica com o aspecto da Figura 11.

**Figura 10 - Tabela dinâmica com múltiplos campos de dados**

| El Microsoft twick-12102_resul                                   |                |                |   |       |               |             |   |                  |           |                                     |                                             |  |       |  |  |              |              |
|------------------------------------------------------------------|----------------|----------------|---|-------|---------------|-------------|---|------------------|-----------|-------------------------------------|---------------------------------------------|--|-------|--|--|--------------|--------------|
| * Bifwao Edkar Ver Stews Fornatar Ferragentes Gados Janeis Akula |                |                |   |       |               |             |   |                  |           |                                     |                                             |  |       |  |  |              |              |
| ○○日日日は☆ 中国 つ- もょんま 自日?  20                                       |                |                |   |       |               |             |   |                  |           | <b>× H × K / S 至至温田 甲 € % 36.25</b> |                                             |  |       |  |  |              |              |
| E <sub>1</sub> B                                                 | ٠              |                |   |       |               |             |   |                  |           |                                     |                                             |  |       |  |  |              |              |
| А                                                                | п              |                | c |       | D             | - 6         | г |                  | G         | H                                   |                                             |  |       |  |  |              |              |
| Trimeste                                                         | $[Tudo] =$     |                |   |       |               |             |   |                  |           |                                     |                                             |  |       |  |  |              |              |
|                                                                  |                |                |   |       |               |             |   |                  |           |                                     |                                             |  |       |  |  |              |              |
|                                                                  |                | Dwdora         |   |       | w wenderdor w |             |   |                  |           |                                     |                                             |  |       |  |  |              |              |
|                                                                  |                | Sama de vendas |   |       |               |             |   | Soma de unidades |           |                                     | Total Soma de nondas Tatal Soma de unidades |  |       |  |  |              |              |
| rees.<br>6                                                       | $= 60000 - 11$ |                |   |       |               | w           |   |                  |           | $\mathbb{N}$                        |                                             |  |       |  |  |              |              |
| 6<br>Lian                                                        |                |                |   | 2617  | 2619          | EC/5        |   | 1149             | 663       | 275                                 |                                             |  | 6961  |  |  |              | 1907         |
| Per                                                              |                |                |   | 2235  | 1191          | 2008        |   | 7.45             | 397       | DPAT                                |                                             |  | 625M  |  |  | 2390<br>3547 |              |
| Mar                                                              |                |                |   | 1296  | 6723          | 2622        |   |                  | 432 2241  | B74                                 |                                             |  | 10641 |  |  |              |              |
| ч.<br>Abr                                                        |                |                |   | 1626  | 282           | 2178        |   |                  | 542 984   | 726                                 |                                             |  | 6756  |  |  |              | 2252<br>3020 |
| 10 M <sub>W</sub>                                                |                |                |   | 5993  |               | 2436 3369   |   |                  |           | 1085 812 1129                       |                                             |  | 11796 |  |  |              |              |
| 11 Jan                                                           |                |                |   | 3433  | 2000          |             |   |                  | 4544 1000 |                                     |                                             |  | 4433  |  |  |              | 5544         |
| 12 Total global                                                  |                |                |   | 16100 |               | 17921 11862 |   |                  |           | B497 5997 3954                      |                                             |  | 45060 |  |  | 18449        |              |
| $-121$                                                           |                |                |   |       |               |             |   |                  |           |                                     |                                             |  |       |  |  |              |              |

**Figura 11 - Tabela dinâmica com múltiplos campos de dados (após deslocação do campo dados para a orientação em coluna)**

#### **Alterar a visualização de dados com campos Página**

- Para visualizar diferentes páginas na mesma folha de cálculo usar a seta drop-down => filtra dados a visualizar na TD consoante item escolhido
- Para visualizar páginas em folhas diferentes usar botão Mostrar Páginas (barra de ferramentas)

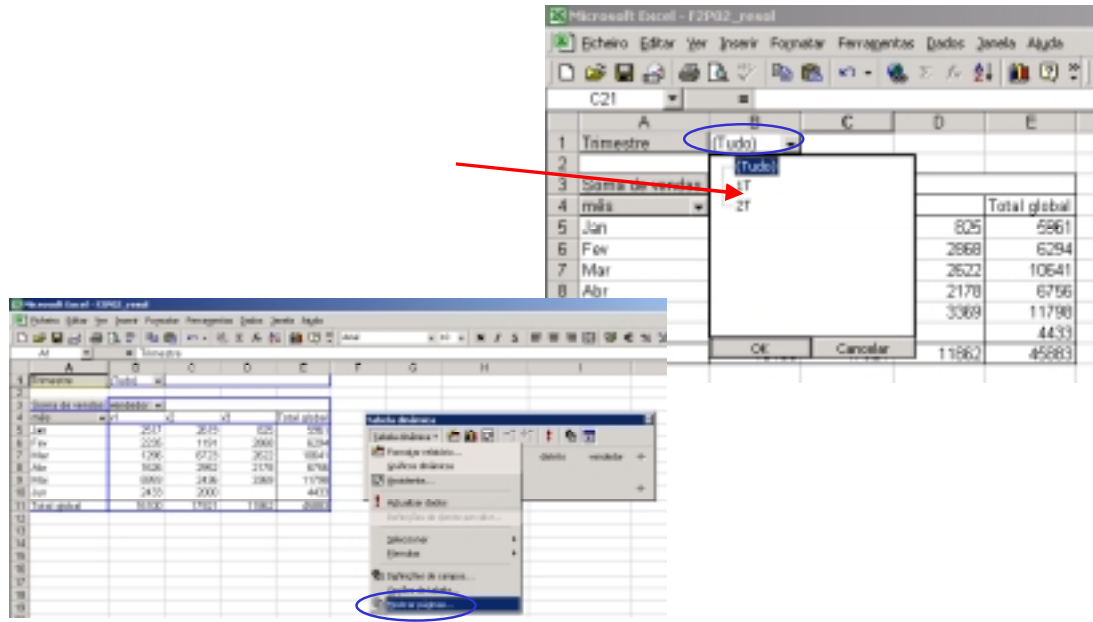

#### *7.2 Trabalhar com totais*

#### *Totais globais* - totais de linha ou de coluna

*Subtotais* - valores calculados para itens de linha ou coluna quando existe mais do que um campo na orientação. Os subtotais são calculados, por defeito, para todos os itens de campos não interiores.

Quando criar dois ou mais campos de linha ou de coluna num relatório de tabela dinâmica, o Microsoft Excel apresenta automaticamente subtotais para os campos de linha e de coluna externos. Para campos de linha ou de coluna internos, o Excel apenas apresenta subtotais se os adicionar.

Total Global

- não inclui valores de itens escondidos mas usa dados originais, ou seja, não usa valores de subtotais
- usa obrigatoriamente a mesma função que a área de dados

**Subtotais** 

- São calculados a partir dos dados origem
- podem usar uma função diferente da usada na área de dados

#### **Mostrar e esconder Totais globais**

Na barra de ferramentas Tabela Dinâmica, faça clique sobre tabela dinâmica e em seguida sobre opções

ou

Aceder ao passo 3 do assistente a em opções,

• activar ou desactivar totais.

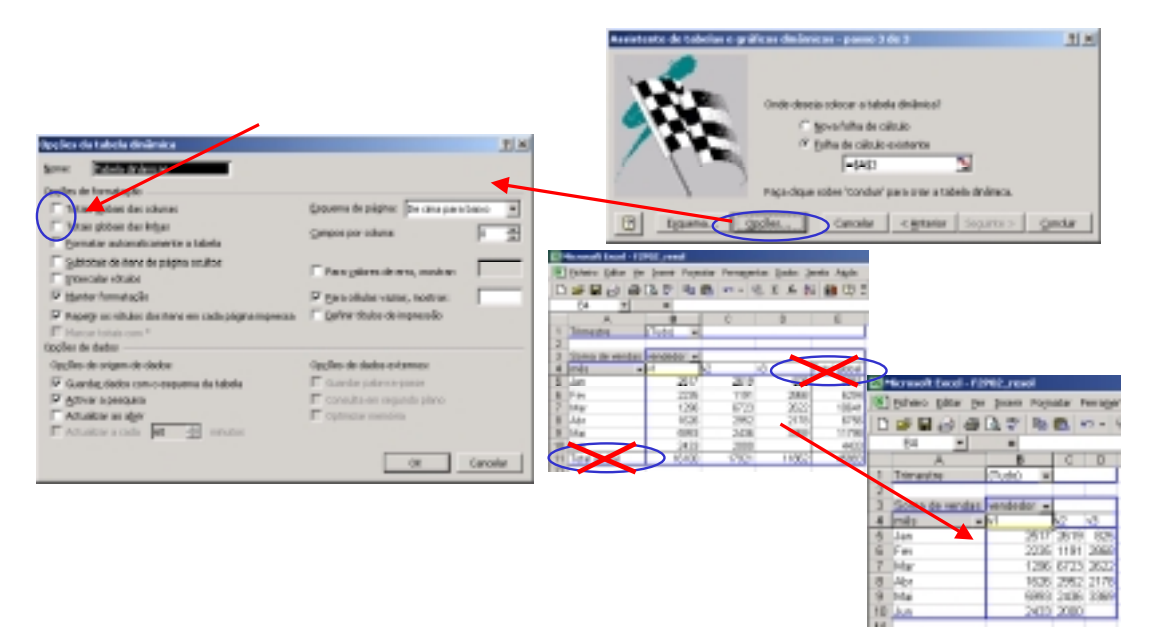

#### **Adicionar ou remover subtotais num relatório de tabela dinâmica**

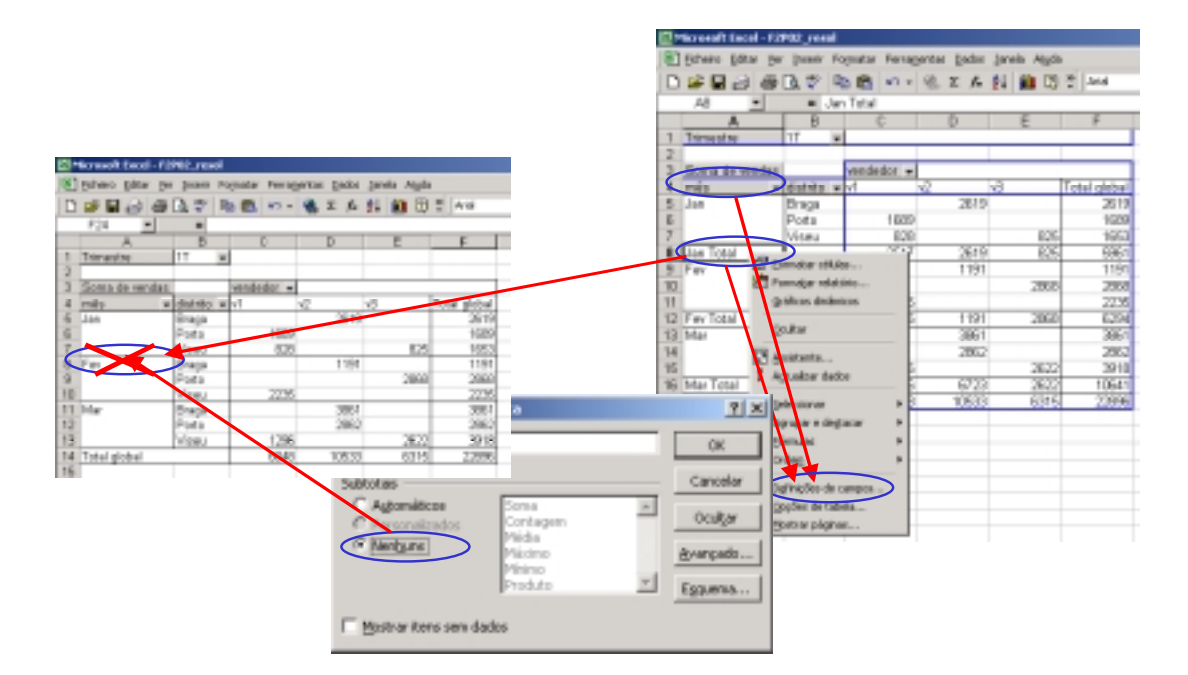

- Duplo toque no campo ou menu contexto do campo e seleccionar definições de campo
- na área "Subtotais" seleccionar:
	- Automático => para obter função resumo por defeito (SOMA)
	- Personalizados => para escolher outra função
	- Nenhum => para retirar subtotais

#### **Adicionar ou remover subtotais em campos interiores**

Para apresentar subtotais para um campo de linha ou coluna interno, faça duplo clique no campo pretendido ou no menu de contexto do campo pretendido, seleccionar definições de campos.

Depois, clique sobre Personalizado em Subtotais e, em seguida, faça clique sobre uma função de sumário na caixa situada à direita.

Para remover subtotais, faça clique sobre Nenhuma em Subtotais.

Para utilizar uma função de sumário diferente ou para mostrar mais do que um tipo de subtotal, faça clique sobre as funções de sumário que deseja utilizar na caixa à direita de Personalizado. Consulte uma descrição das funções de sumário disponíveis.

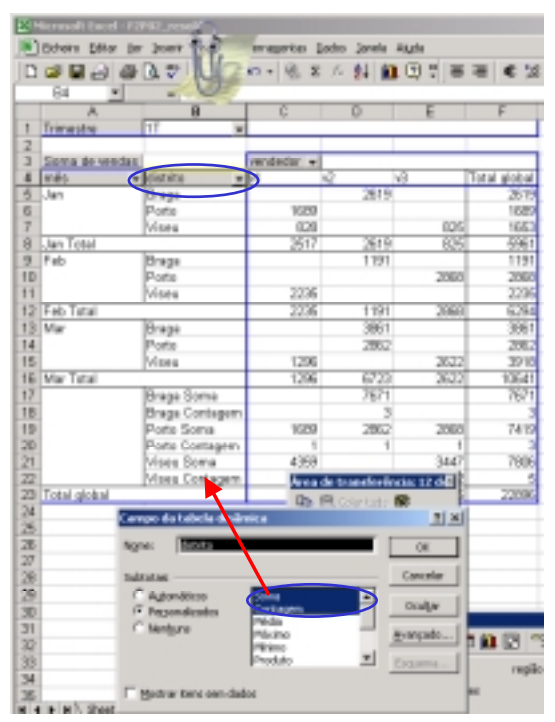

#### *7.3 Formatar Tabela Dinâmica*

#### **Alterar o formato numérico da área de dados de um relatório de tabela dinâmica**

Seleccione uma célula na área de dados do relatório de tabela dinâmica. Na barra de ferramentas Tabela dinâmica, faça clique sobre Definições dos campos.

Faça clique sobre Número.

Na lista Categoria, faça clique sobre a categoria de formato que deseja.

Seleccione as opções desejadas e, em seguida, faça clique sobre OK.

Para obter ajuda sobre uma opção, faça clique sobre o ponto de interrogação e, em seguida, sobre a opção.

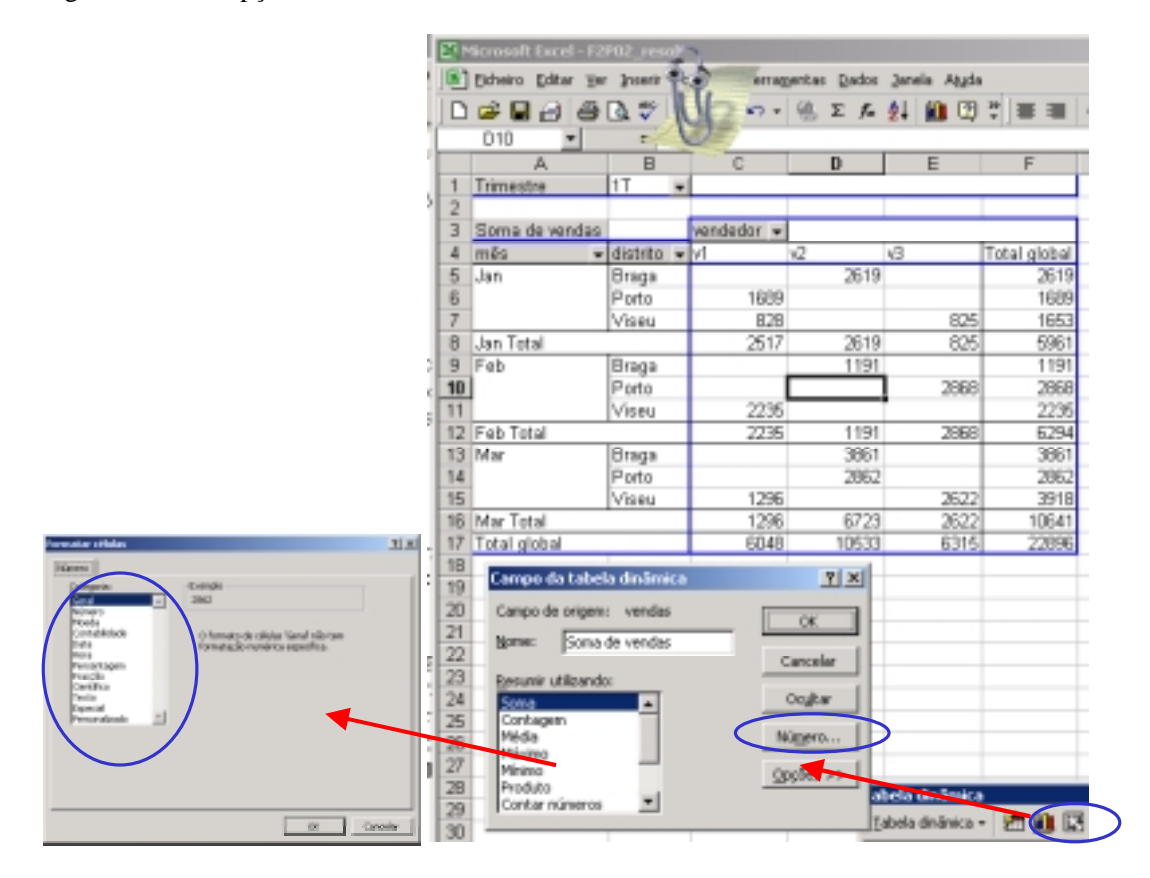

Notas

No relatório de tabela dinâmica, o Microsoft Excel altera o formato de numero de todas as células que pertençam ao mesmo campo de dados que a célula seleccionada. Se o relatório de tabela dinâmica tiver mais do que um campo na área de dados, terá de formatar cada um dos campos separadamente.

Quando altera o formato de números num relatório de tabela dinâmica que tem um relatório de gráfico dinâmico associado, a formatação dos rótulos do eixo de valores do gráfico é alterada de forma a utilizar a mesma formatação.

#### **Mudar o nome de um campo ou item de uma Tabela dinâmica**

Faça clique sobre o campo ou item cujo nome deseja mudar.

- Escreva um novo nome.
- Prima ENTER.

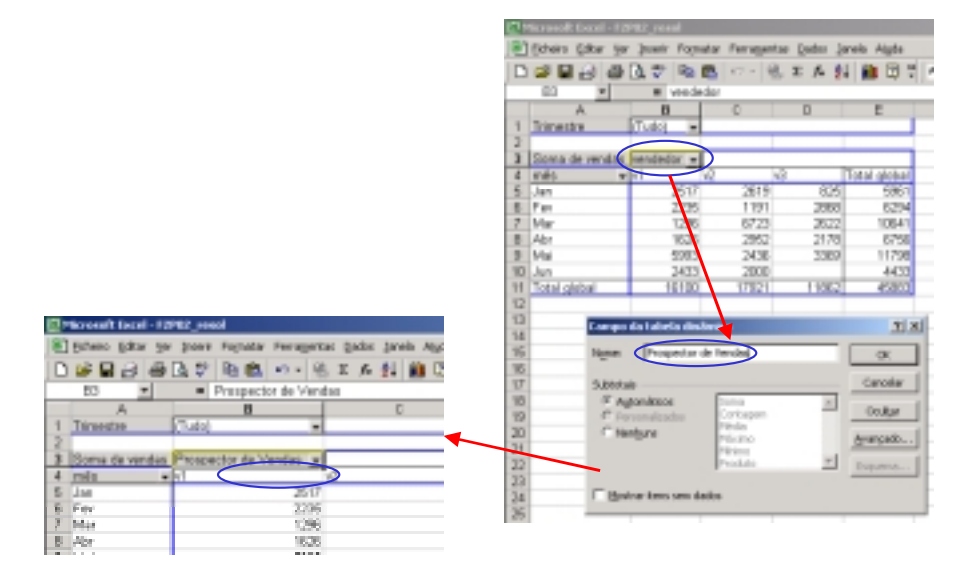

Notas

A atribuição de um novo nome não altera os dados de origem Quando muda o nome dos campos e itens da tabela dinâmica, os dados de origem não serão afectados.

A atribuição de um novo nome a itens numéricos altera-os para texto Quando muda o nome a um item numérico, o Microsoft Excel formata o item como texto. O Excel armazena valores de texto e valores numéricos em separado. Mesmo que restaure o nome original, o item continua formatado como texto e não pode ser ordenado nem agrupado como um item numérico.

#### *7.4 Alterar tipo de cálculo de dados*

=> Cálculo Personalizado - cálculo de célula baseado nos valores de outras células da área de dados.

- seleccionar célula da área de dados
- comando **definição dos Campos**
- botão opções >> => acrescenta área à caixa de diálogo ("Mostrar dados como", "Campo base" e "Item base")
- em "Mostrar dados como" seleccionar tipo de cálculo
- seleccionar campos e/ou itens em "campos base" e/ou "Item base", tendo em conta função escolhida

Tipos de cálculo:

- *Diferença de* visualiza dados como a diferença entre o campo e item especificado
- *% De* visualiza dados como % do campo e item especificados
- *Diferença % De* combina os 2 tipos de cálculos anteriores, ou seja, utiliza o mesmo método que a função Diferença De, mas mostra a diferença como uma percentagem dos dados base
- *Executar total em* visualiza valores acumulados
- *% de linha* mostra os dados de cada linha como uma % do total dessa linha
- *% de Coluna* mostra os dados de cada coluna como uma % do total dessa coluna
- *% de total* Mostra os dados como uma percentagem do total Global de todos os dados
- *Índice* aplica o seguinte método de cálculo: (valor na célula) \* (Total global) /(total global da linha)\*(total global da coluna)

#### *7.5 Agrupar itens de campo*

#### **Agrupar itens**

#### **seleccionados**

- seleccionar itens a agrupar
- menu contexto da selecção feita, opção agrupar e destacar e seleccionar agrupar.
- $\Rightarrow$  adiciona campo de grupo (ex: nome\_campo2) e item group1. Os nomes e a orientação do novo campo pedem ser alterados posteriormente.

Trimestre (All)

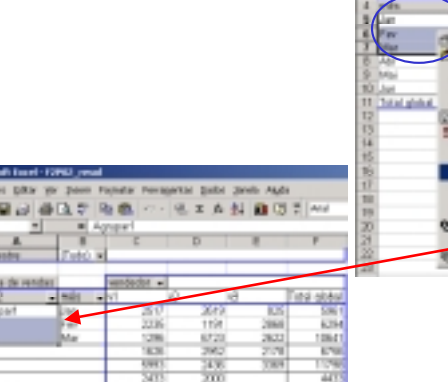

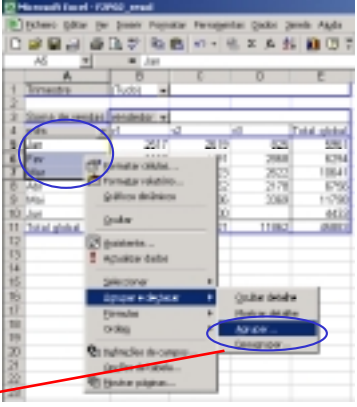

#### **Exemplo 5:**

Recorrendo à TD da figura 2, agrupando os itens r1 e r2 obtém-se a seguinte TD.

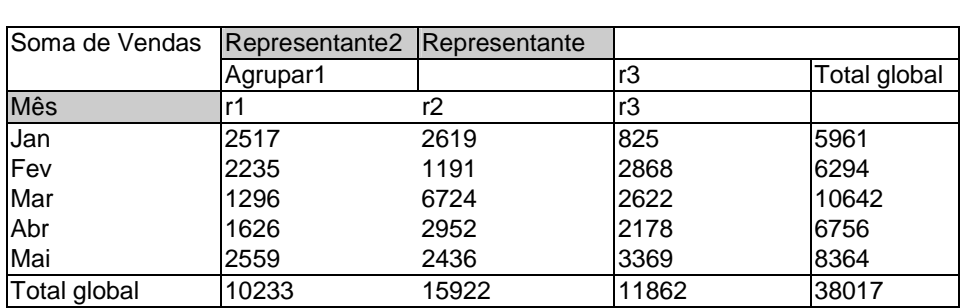

**Figura 12 - Tabela dinâmica com itens agrupados**

Para formar grupos com restantes itens utilizar o mesmo processo.

#### **Desagrupar itens**

Para desagrupar um grupo [ou vários grupos]=>

- seleccionar item de grupo [ou itens de grupo] (ex: Agrupar1, Agrupar2)
- menu contexto da selecção feita, opção agrupar e destacar e seleccionar desagrupar.

#### **Agrupar ou desagrupar itens numéricos num campo da tabela dinâmica ou do gráfico dinâmico**

Utilizado para formar classes quando se coloca campo numérico nas orientações linha ou coluna.

Para agrupar itens numéricos, execute os seguintes passos:

Seleccione os itens numéricos que pretende agrupar

Faça clique com o botão direito do rato sobre a selecção, aponte para Agrupar e destacar no menu de atalho e, em seguida, faça clique sobre Agrupar.

Na caixa agrupamento, poderá indicar o valor inicial e final do grupo e qual o intervalo para definir cada classe.

#### Notas

Para desagrupar itens numéricos Faça clique com o botão direito do rato sobre o grupo, aponte para Agrupar e destacar no menu de atalho e, em seguida, faça clique sobre Desagrupar. Não pode desagrupar um único grupo num campo numérico; o Microsoft Excel desagrupa todos os grupos para o campo.

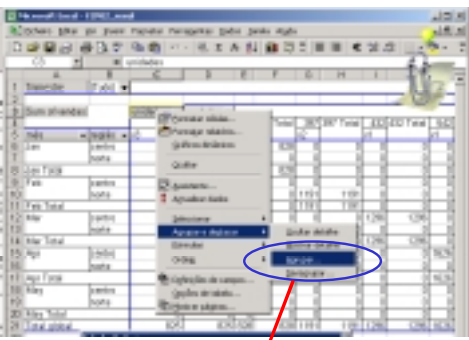

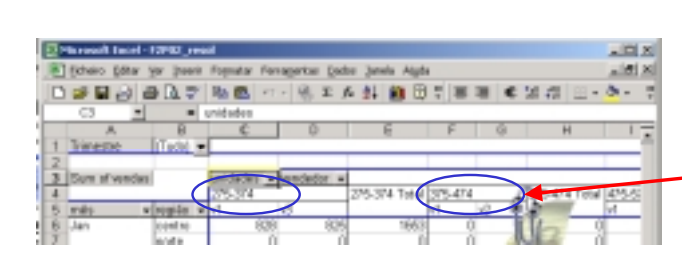

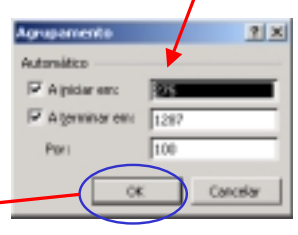

#### **Agrupar datas e horas**

Processo equivalente ao anterior excepto opções de "Por" que são as seguintes:

- segundos
- minutos
- horas
- Dias
- **Meses**
- **Trimestres**
- Anos

Para agrupar datas ou horas, execute um dos seguintes passos:

Faça clique com o botão direito do rato sobre o campo que contém os itens de data ou de hora que pretende agrupar, aponte para Agrupar e destacar no menu de atalho e, em seguida, faça clique sobre Agrupar.

Se necessário, escreva o nome do primeiro item a agrupar na caixa Iniciar em e, em seguida, escreva o nome do último item a agrupar na caixa Terminar em.

Na caixa Por, faça clique sobre um ou vários períodos de tempo referentes aos itens do grupo. Para agrupar itens por semanas, faça clique sobre Dias na caixa Por, certifique-se de que Dias é o único período de tempo que está seleccionado e, em seguida, faça clique sobre 7 na caixa Número de dias. Se assim pretender, pode fazer clique sobre mais períodos de tempo para efectuar o agrupamento, como por exemplo Mês.

#### **Agrupar itens de campo Página**

- mover campo Página para orientação linha ou coluna
- agrupar itens
- mover novamente o campo para a orientação página

#### *7.6 Ordenar itens*

Ordenar itens por labels

• seleccionar itens

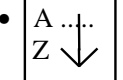

Ordenar item por valor na área de dados

- Seleccionar campo
- **Dados Ordenar**

• na caixa Ordenar por colocar referência da célula da área de dados do item a ordenar

- $H = 1$ Mar Toto May Title **Cultat giv**
- escolher ordenação ascendente ou descendente

Se for seleccionada uma célula da área de dados, recorrendo ao botão OPÇÕES é possível escolher tipo de ordenação (da esquerda para a direita ou de cima para baixo).

Recorrendo ainda ao botão OPÇÕES é possível escolher ordenações especiais (ex: ordenação por meses).